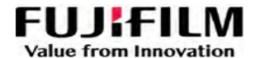

## SONOSITE

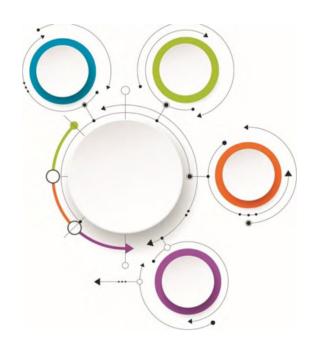

# Sonosite Synchronicity Workflow Manager

Clinical User Guide

## **Revision History**

| Date             | Revision | Issue     | Description                                                               |
|------------------|----------|-----------|---------------------------------------------------------------------------|
| 2-February-2024  | С        | POCUS-257 | Added Correcting Previously Signed and Submitted Studies                  |
|                  |          | POCUS-255 | Updated instructions for splitting studies.                               |
|                  |          |           | Updated copyright.                                                        |
| 29-November-2023 | В        | POCUS-177 | Added Editing User Profile which includes adding Secondary Email address. |
| 24-May-2023      | Α        | NA        | Initial release.                                                          |

2

## **Table of Contents**

| Revision History                                         | 2  |
|----------------------------------------------------------|----|
| About Sonosite Synchronicity Workflow Manager            | 6  |
| Software Intended Use                                    | 6  |
| Clinical Workflow                                        | 7  |
| Credentialing Programs                                   | 8  |
| Checking the Software Version                            | 8  |
| Trademark Information                                    | 1  |
| Getting Started                                          | 2  |
| Logging In and Out                                       | 2  |
| Password Management                                      | 3  |
| Changing Your Password                                   | 3  |
| Requesting a New Password                                | 3  |
| Using Dashboards                                         | 4  |
| Changing User Preferences                                | 6  |
| Managing Studies                                         | 7  |
| Managing Study Lists Overview                            | 7  |
| Displaying a Study List                                  | ε  |
| Sorting and Filtering the Study List                     | g  |
| Searching the Study List                                 | 10 |
| Performing a Study List Action                           | 11 |
| Viewing Studies                                          | 12 |
| Viewing Assigned or Unassigned Studies                   | 12 |
| Viewing Studies from a Filtered Study List               | 12 |
| Assigning and Unassigning Studies from the Study List    | 13 |
| Assigning Studies to a Performing Clinician from a Study | 14 |
| Re-assigning Exams to Other Performing Physicians        | 15 |
| Unassigning and Reassigning Studies from the Study Page  | 16 |
| Managing Patient Data                                    | 17 |
| Adding Patient Data                                      | 17 |
| Editing Patient Data                                     | 18 |
| Splitting Studies                                        | 19 |
| Comparing Studies                                        | 23 |
| Merging Studies                                          | 24 |
| Tagging Studies                                          | 24 |
| Using Study Worksheets                                   | 25 |
| Correcting Previously Signed and Submitted Studies       | 26 |

| Submitting Studies                                             | 28 |
|----------------------------------------------------------------|----|
| Submitting Studies Overview                                    | 28 |
| Submitting a Study Directly for QA Review                      | 29 |
| Submitting a Study to the Attending                            | 30 |
| Submitting a Study to the Attending from the Ultrasound System | 31 |
| Submitting Preliminary Results to the EMR                      | 31 |
| Viewing a Worksheet in PDF                                     | 32 |
| Procedure Report Details                                       | 32 |
| Downloading and Archiving Studies                              | 33 |
| Downloading a Study from the Study List                        | 33 |
| Downloading a Study from the Study Page                        | 33 |
| Archiving a Study                                              | 33 |
| Using Reports                                                  | 34 |
| Sending Email Reports and Notifications                        | 34 |
| Attesting Studies                                              | 35 |
| Assigning Studies to an Attending Clinician                    | 35 |
| Assigning a Study to the Attending from the Study Page         | 35 |
| Unassigning and Reassigning an Attending from the Study Page   | 35 |
| Submitting Studies as an Attending                             | 37 |
| Dealing with Failed Submissions                                | 38 |
| QA Reviewing Studies                                           | 39 |
| Viewing Studies Sent for QA Review                             | 39 |
| Assigning Studies to a QA Reviewer                             | 40 |
| Assigning a Study to a QA Reviewer from the Study Page         | 40 |
| Unassigning and Reassigning a QA Reviewer                      | 40 |
| Using the QA Worksheet                                         | 41 |
| Archiving QA Studies                                           | 42 |
| Managing Images                                                | 43 |
| Labeling and Measuring Images and Clips Overview               | 43 |
| Viewing Images and Clips                                       | 44 |
| Playing a Clip                                                 | 44 |
| Panning, Inverting, and Rotating an Image or Clip              | 44 |
| Comparing Images or Clips                                      | 45 |
| Hiding or Displaying Annotations and Measurements              | 45 |
| Placing an Arrow and Adding Text to an Image or Clip           | 45 |
| Masking a Selected Region on an Image or Clip                  | 46 |
| Marking a Region of Interest on an Image or Clip               | 47 |

| Tagging an Image or Clip                              | 48 |
|-------------------------------------------------------|----|
| Measuring Distance                                    | 49 |
| Measuring Area and Circumference                      | 50 |
| Measuring the Angle Between Two Lines                 | 51 |
| Deleting Labels or Measurements from an Image or Clip | 52 |
| Deleting Images and Clips                             | 53 |
| Using a Library                                       | 54 |
| Creating a Library                                    | 54 |
| Sending a Study to the Library from a Study List      | 54 |
| Sending Images and Clips to the Library               | 54 |
| Using Your Library Study Lists                        | 55 |
| Applying Filters to a Library Study List              | 56 |
| Selecting a Label or Measurement                      | 57 |
| IT Network                                            | 58 |
| Data Backup                                           | 58 |
| Security and Privacy                                  | 58 |
| Glossary                                              | 59 |
| Glossary Terms                                        | 59 |

## **About Sonosite Synchronicity Workflow Manager**

Sonosite Synchronicity Workflow Manager is a point-of-care ultrasound reporting system that streamlines clinical workflow, while delivering administrative efficiency with flexible credentialing tools. It provides a comprehensive solution to administrative challenges faced by point-of-care ultrasound clinicians and enables the standardization of clinical workflows, which increases efficiency and time spent caring for patients.

Sonosite Synchronicity Workflow Manager provides the following:

Simplified workflow - The intuitive user interface allows for a short adoption period, and less time spent on labeling images and completing exams and reports. With a built-in simple DICOM viewer, the application can be used on a computer, tablet, or mobile device.

Focus on education - Designed with ACEP guidelines in mind, you can use the SonoSite Synchronicity Workflow Manager to keep track of your completed exams to maintain your credentialing. Exams can be consistently reviewed using quality assurance forms that can be configured to meet your departmental requirements.

Worksheet-driven workflow - The built-in exam worksheets can be configured by your administrator to meet your departmental processes, driving a standardized workflow for quality assurance, credentialing, and exam billing.

#### **Software Intended Use**

Sonosite Synchronicity Workflow Manager software allows you to transfer images, clips, reports, notes, and other data from your ultrasound system to your Picture Archiving and Communication System (PACS) using Digital Imaging and Communications in Medicine (DICOM) protocols. You can also use Sonosite Synchronicity Workflow Manager software to send your ultrasound study report to your Electronic Medical Record (EMR) or Electronic Hospital Record (EHR) system.

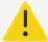

#### WARNING

Sonosite Synchronicity Workflow Manager is not intended for diagnostic purposes. Measurements or labels added to images using Sonosite Synchronicity Workflow Manager software are not intended for diagnostic use.

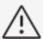

#### **CAUTION**

Healthcare providers who maintain or transmit health information are required by the Health Insurance Portability and Accountability Act (HIPAA) of 1996, the European Union Data Protection Directive (95/46/EC), and the General Data Protection Regulation (GDPR) to implement appropriate procedures: to ensure the integrity and confidentiality of information and to protect against any reasonably anticipated threats or hazards to the security or integrity of the information or unauthorized uses or disclosures of the information.

Sonosite Synchronicity Workflow Manager provides settings that enable you to meet the applicable security requirements listed in the HIPAA standard. Users are ultimately responsible for ensuring the security and protection of all electronic protected health information collected, saved, reviewed, and transmitted to and from the application.

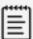

#### NOTE

To protect patient confidentiality, remove all identifying information from patient images, files, or records before sending electronically.

#### **Clinical Workflow**

Sonosite Synchronicity Workflow Manager is designed to be flexible, allowing you to streamline and manage any type of clinical ultrasound workflow. For example, your workflow may include a performing clinician, an attending (credentialed) clinician, and a quality assurance (QA) reviewer. Alternatively, you may have a simplified workflow that allows the performing clinician to combine all three roles.

Once you have linked your ultrasound system to the Sonosite Synchronicity Workflow Manager application, you can directly send your ultrasound exams to it. In the Sonosite Synchronicity Workflow Manager software, exams are assigned to performing clinicians who are able to edit patient details, fill out exam worksheets, measure and label images and clips, merge or split data, and then sign and submit their studies. Next steps may include review and sign off by an attending clinician and QA reviewer. Finally, the reviewed and approved study can be submitted to the EMR.

#### **Clinical Workflow Example**

- 1. Ultrasound exam (study) is sent to the Sonosite Synchronicity Workflow Manager application.
- 2. Study is assigned to the performing, who fills it out and submits it to the next step (for example, to an attending).
- 3. Attending reviews and then signs and submits the study.
- 4. QA reviews a subset of studies for quality control.
- 5. Using dashboards, clinicians can view study status and an activity summary.
- 6. Sonosite Synchronicity Workflow Manager sends images to your PACS.

#### **Credentialing Programs**

Administrators set up credentialing and educational programs that allow ultrasound clinicians to obtain credit for reviewed and certified ultrasound studies. For further information on how to set up a credentialing program, see the Sonosite Synchronicity Workflow Manager Administrator User Guide.

Sonosite Synchronicity Workflow Manager makes it easy for you to keep track of your studies and the credits you have earned, or need to earn, for your credential. In a credentialing workflow, QA reviewers give credits to exams that meet the right criteria. You can also send key studies, images, and clips to a library to use as reference material in an educational program.

#### **Credentialing Workflow Example**

- · Your administrator creates credentialing programs and adds appropriate clinicians (students).
- Study is assigned to the performing, who fills it out and submits it to the next step (for example, to an attending).
- Attending reviews then signs and submits the study.
- QA reviews and gives credit/no credit.
- Using dashboards and reports, clinicians can view a summary of program activity.
- The program concludes on the indicated end date.

## **Checking the Software Version**

From the main menu in the upper left corner, click or tap **About**. The version number is also available on the Login and Forgot Password pages.

## **Trademark Information**

| Feature                 | Description                              |
|-------------------------|------------------------------------------|
| FUJIFILM SonoSite, Inc. | FUJIFILM SonoSite Australasia Pty. Ltd . |
| 21919 30th Drive SE     | 114 Old Pittwater Road                   |
| Bothell, WA 98021 USA   | BROOKVALE, NSW, 2100                     |
| T: 1-888-482-9449 or    | Australia                                |
| 1-425-951-1200          |                                          |
| F: 1-425-951-1201       |                                          |

Sonosite Synchronicity and SONOSITE are registered and unregistered trademarks of FUJIFILM SonoSite, Inc. in various jurisdictions. FUJIFILM is a registered trademark of FUJIFILM Corporation. Value from Innovation is a trademark of FUJIFILM Holdings America Corporation. All other trademarks are the property of their respective owners. DICOM is a registered trademark of the National Electrical Manufacturers Association.

Patent: www.sonosite.com/patents

P23646-03

Published June \*\*, 2023

Copyright © 2023 FUJIFILM SonoSite, Inc. All rights reserved.

## **Getting Started**

## **Logging In and Out**

You can log into Sonosite Synchronicity Workflow Manager using your current network user ID and password.

If you do not have a network ID and password, contact your administrator to set up a Sonosite Synchronicity Workflow Manager account. Once your administrator has set you up as a user, Sonosite Synchronicity Workflow Manager sends you an email containing a link and a temporary password that expires after 72 hours. Use the temporary password to log in, and change your password following the rules in "Changing and requesting a password". If you try to log in using an expired system generated password, you are asked to request a new password.

- 1. Enter your username and password on the Login page.
- 2. Select **Remember me** if you want the application to remember your login information.
- 3. Click or tap LOGIN.
- 4. Click or tap your name or the profile icon **e** and select **Logout** from the drop-down list box to log out.

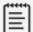

#### **NOTE**

If the password you entered has expired or is temporary, you are redirected to the change password page. See Password Management.

## **Password Management**

Your password must meet the following requirements:

- · A minimum of eight characters
- Contains at least one character from the following categories:
- Uppercase characters (A-Z)
- Lowercase characters (a-z)
- Numbers (0-9)
- Non-alphabetic characters: `~!@#\$%^&\*-+=.,;;?<>
- · Must not be any of your previous five passwords

#### **Changing Your Password**

- 1. Click or tap your name or the profile icon at the top of the page.
- 2. Select **Change password** from the drop-down list box.
- 3. Enter your current password and your new password.
- 4. To confirm the new password, type it in again, and then click or tap **CHANGE PASSWORD**. You are notified if your password change was successful or unsuccessful. Follow the instructions in the notification message.

### **Requesting a New Password**

- 1. Click or tap Forgot Password? in the Login page if you have forgotten your password.
- 2. Enter your username on the Forgot Password page.
- 3. Click or tap **RESET PASSWORD**. If you have entered a valid username, Sonosite Synchronicity Workflow Manager sends you an email notification containing a temporary password and a link to the login page.
- 4. Log in using your temporary password.

## **Using Dashboards**

You can easily access your studies, workflow notifications, and other summary information using the Sonosite Synchronicity Workflow Manager dashboard. The dashboard is customized for you whether you are a performing clinician, an attending clinician, or a QA reviewer in your department or credentialing program. Dashboards use widgets to summarize study status and activity data; the dashboard also displays the number of studies in each category.

Using the dashboard, you can:

- · Select any category to view a list of its studies
- · Filter studies by time period
- View and navigate to studies you have worked on recently
- · View reports if you are part of a credentialing program
- · View summary information in your overview section

Here are the dashboard features along with descriptions for each:

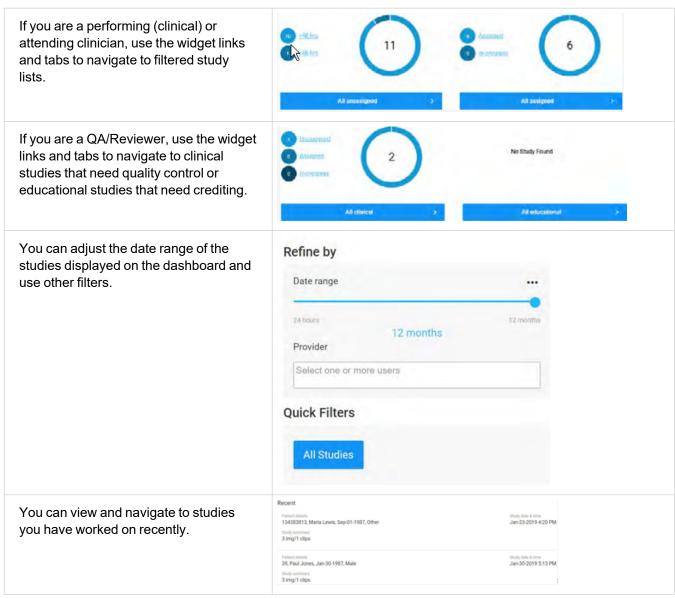

You can view a customized overview of your activity (study status, credentialing program completion, EMR submissions, and billed studies). This example shows the overview of a clinician participating in a credentialing program.

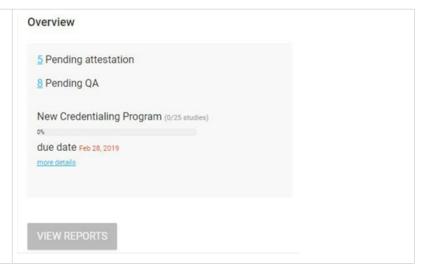

## **Changing User Preferences**

You can only change your department if you are a member of multiple departments.

- 1. Log into Sonosite Synchronicity Workflow Manager.
- 2. To change the default time period, do the following:
  - Click or tap the menu under **Refine by** on the dashboard.
  - From the Default to drop-down list box, select a time period. Studies in the dashboard and study list are filtered using the selected time period.
- 3. To change your department, click or tap the department in the top navigation bar and select the department of your choice from the drop-down list. You are able to view studies and receive alerts according to the department currently selected.

## **Managing Studies**

## **Managing Study Lists Overview**

You can use study lists to view study status, study details including number of images and clips, tags, patient information, and the clinician assigned to each study. You can only view unassigned studies, studies that are assigned to you, and studies that you have submitted to the next stage.

Displaying a Study List

Sorting and Filtering the Study List

Searching the Study List

Performing a Study List Action

## **Displaying a Study List**

You can only view studies specific to your role. For example, a performing clinician can only view studies that need to be assigned to a performing clinician. You cannot view studies that need to be assigned or have been assigned to an attending clinician or QA reviewer, unless it is a study that you have submitted.

#### **Steps**

- 1. From the dashboard, select a study list. For example, click or tap **All unassigned** to access a study list showing all unassigned studies. The study list opens, displaying 20 studies per page.
- 2. Click or tap the forward arrow at the top of the page > to view the next 20 studies in the list.
- 3. Scroll to the bottom of the page and select the box under **Your studies** to view studies that you are working on or have worked on.

### **Related Topics**

Managing Study Lists Overview
Sorting and Filtering the Study List
Searching the Study List
Performing a Study List Action

## **Sorting and Filtering the Study List**

By default, the study list displays by date and time with the most recent patient exam first. You can sort by patient last name, study date, received date, exam type, and performing last name.

#### **Steps**

- 1. Click or tap **Sort** and choose a sorting method from the drop-down list to sort the study list.
- 2. Select filters under **Refine by**. The filters available to you depend on your role or roles and include the following:

| Age<br>Group   | Provider (Admin only) |
|----------------|-----------------------|
| Content<br>Age | Status                |
| Date<br>Range  | Study Type            |
| Exam<br>Type   | Worksheets            |
| Gender         | Location              |
| Global<br>Tags | Your studies          |

- 3. Click or tap **REFRESH** to apply the filters to the study.
- 4. Click or tap the arrows to reverse the order or clear the filters by clicking or tapping CLEAR.

## **Related Topics**

Managing Study Lists Overview
Displaying a Study List
Searching the Study List
Performing a Study List Action

## **Searching the Study List**

You can search using patient name (first and last), medical record number (MRN), date of birth, accession number, location, and age group.

## **Steps**

- 1. Click or tap the down arrow to open the search drop-down list box located beneath your profile.
- 2. Type full or partial text in any of the search fields. As you type, a list of matching terms displays.
- 3. Select a term from the list or finish typing.
- 4. Click or tap **SEARCH**. The study list displays studies that match the search term.

## **Related Topics**

## **Performing a Study List Action**

The action menu is available as soon as you select one or more studies. You can perform certain actions depending on your user privileges.

#### **Steps**

- 1. Select the check box next to the study (or studies).
- 2. Click or tap **Actions** at the top of the page to view the Actions drop-down list.
- 3. Select an action from the list:
  - · Assign or unassign studies to providers or reviewers
  - Archive clinical studies that have been assigned for QA review (for QA reviewers only)
  - · Download studies
  - Send studies to your library. See Creating a Library.
  - · Archive studies to your DICOM server
  - · Merge or compare two studies

## **Related Topics**

## **Viewing Studies**

You can view studies from several different areas of Synchronicity. Select the preferred area, based on your area of interest.

#### **Viewing Assigned or Unassigned Studies**

#### **Steps**

- 1. Do one of the following from the dashboard:
  - Click or tap **All assigned** to view the list of studies assigned to you.
  - Click or tap All unassigned to view the list of unassigned studies.
- 2. Click or tap on the details of a study (for example, the patient name) to open a study from the study list. The view study page opens, displaying study details on the left and the image viewer on the right.
- 3. Click or tap the > in the upper right corner of the details panel to hide the image viewer and view the study details and worksheet in a full page.
- 4. Click or tap the S in the upper right of the view study page to close a study and return to the study list.

## Viewing Studies from a Filtered Study List

- 1. In the study list, select filters of interest under Refine by. The study list displays the filtered set of studies.
- 2. Click or tap on the details of a study to open a study. The selected study opens in the browser window.
- 3. Click or tap the back and forward arrows  $\stackrel{\checkmark}{\longrightarrow}$  at the top right of the page to navigate to the previous or next study in the filtered list . The total number of filtered studies are displayed beside the navigation arrows.

## **Assigning and Unassigning Studies from the Study List**

Only users with the appropriate roles can be viewed in the drop-down list box.

- If you assign another person to the study, you cannot perform any further actions on the study.
- You can only unassign studies that have been assigned to you.

#### **Steps**

- 1. Select the check box next to one or more unassigned studies from the study list.
- 2. Click or tap **Actions**, then click or tap **Assign**. A window displays.
- 3. Click or tap **Assign to 'my name'** to assign the study to yourself.
- 4. Click or tap **Assign to another `Physician'**, and then click or tap and select a name if you are assigning the study to another person,
- 5. Click or tap **UPDATE**. The study list displays the assigned clinician in the study details.
- 6. Optional: Select the check box next to one or more studies, click or tap **Actions** and then **Unassign**. The study disappears from your list of assigned studies.

## **Related Topics**

## **Assigning Studies to a Performing Clinician from a Study**

If you assign another person to the study, you cannot perform any further actions on the study and are returned to the study list. If you opened the study from a list where you applied specific search and sort criteria, you will automatically move to the next study in the list.

#### **Steps**

- 1. From the study list, click or tap on the details of an unassigned study to open it.
- 2. In the Overview section, click or tap Assign under Performing.
- 3. In the Update assignee window, you can do one of the following:
  - Select **Assign to `my name'** to assign the study to yourself.
  - Select Assign to another 'Physician', click or tap the T and choose a name from the drop-down list.
  - Select additional performing physicians who can then claim credit for the study.
  - Click or tap the 
    to return to the study without performing an action.
- 4. Click or tap **UPDATE**.

## **Related Topics**

## Re-assigning Exams to Other Performing Physicians

In some cases, physicians are unable to complete an exam in a timely manner. To avoid delays and other issues, the attending can complete the following steps to re-assign the exam to another physician.

#### **Steps**

- 1. Click to open the main menu.
- 2. Click or tap on the details of an assigned study to open it from the study list.
- 3. Click or tap **Unassign** in the Overview section under Performing next to the name of the physician to unassign.
- 4. In the Update performing window, do one of the following:
  - Select Unassign physician's name.
  - Select **Assign to another `Performing'** *physician's name*, click or tap the and choose a name from the drop-down list box.
- 5. Click or tap the **S** to return to the study without performing an action.
- 6. Click or tap **UPDATE**.

#### **Related Topics**

# Unassigning and Reassigning Studies from the Study Page Steps

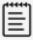

#### **NOTE**

Secondary performing clinicians have the same rights as the primary performing clinician, including the ability to modify patient MRN and demographics and sign and submit the study to the next status.

When a secondary performing clinician signs and submits an exam, the secondary performing clinician becomes the primary, and the clinician who was previously the primary performing clinician becomes the secondary.

When filtering in the study list or navigating from the dashboard, both primary and secondary clinicians can view the studies where they are the primary clinician, the secondary performing clinician, the attendin,g or the QA clinician, when they select the **corresponding study statuses** option.

- 1. Click to open the main menu.
- 2. Click or tap on Dashboard.
- 3. Click or tap on the details of an assigned study to open it from the study list.
- 4. Click or tap **Unassign** under Performing next to your name in the Overview section.
- 5. In the Update performing window, do one of the following:
  - Select Unassign me.
  - Select **Assign to another `Performing'**, click or tap the and choose a name from the drop-down list box.
  - Click or tap the 
    to return to the study without performing an action.
- 6. Click or tap **UPDATE**.

## **Related Topics**

## **Managing Patient Data**

You can edit patient information for studies that have been assigned to you. Encounter numbers are required before you can submit your study to the EMR.

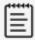

#### **NOTE**

Secondary performing clinicians have the same rights as the primary performing clinician, including the ability to modify patient MRN and demographics and sign and submit the study to the next status.

When a secondary performing clinician signs and submits an exam, the secondary performing clinician becomes the primary, and the clinician who was previously the primary performing clinician becomes the secondary.

When filtering in the study list or navigating from the dashboard, both primary and secondary clinicians can view the studies where they are the primary clinician, the secondary performing clinician, the attendin,g or the QA clinician, when they select the **corresponding study statuses** option.

Following are the patient information fields:

- First Name
- Last Name
- · Patient Id
- Middle Name
- · Accession Number
- Encounter Number
- · DOB (Date of birth)
- Gender

## **Adding Patient Data**

## Steps

From the view study page, follow these steps:

- 1. Click or tap **Edit** at the top of the view study page. The patient information window displays.
- 2. Start a search by entering characters in the name, DOB, and Patient Id fields. If Sonosite Synchronicity Workflow Manager is connected to your hospital or clinical information system, a list of matching patients and exams display in the drop-down list box.
- 3. Select the patient you want to add to the study. The patient information displays in the appropriate fields, including accession and encounter numbers, if applicable

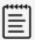

#### NOTE

For the encounter based workflow, the patient information displays only the encounter. For the order based workflow, both accession and encounter display.

4. Click or tap **SAVE**.

## **Editing Patient Data**

From the view study page, view the patient data information at the top of the page.

- 1. Click or tap **Edit ⊕** .
- 2. Edit the patient information in the window that displays.
- 3. Click or tap **SAVE** to save your edits.
- 4. Click or tap **CANCEL** to cancel your changes.

## **Splitting Studies**

If you have not already submitted a study, you can move images or clips from your assigned study to a new study. This process is referred to as splitting the study. You can split a study that is assigned to you.

- 1. Click or tap on the details of a study to open it from the study list.
- 2. If not already assigned to you, assign the study to yourself.
- 3. Select the checkboxes of the images and clips you would like to move to a new study from the image viewer panel. In the following example, the selected images are highlighted.

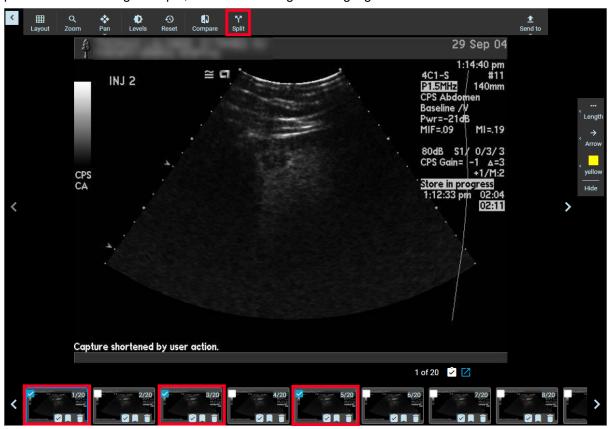

4. Click or tap **Split** from the image viewer header to display the Split Study window.

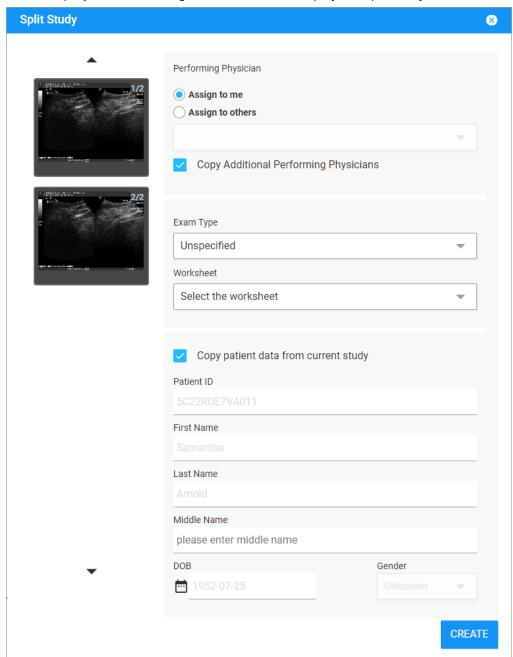

| Item                                                                 | Description                                                                                                    |
|----------------------------------------------------------------------|----------------------------------------------------------------------------------------------------|
| Images                                                               |                                                                                                    |
| ▲▼                                                                   | Click or tap an up (▲) or down (▼) arrow to scroll through the images you selected.                                                                                       |
| Performing Physician                                                 |                                                                                                    |
| Assign to me radio button (default) OR Assign to others radio button | Click or tap a radio button to assign the study to yourself or to others.  If assigning to others, click or tap the dropdown to select one or more performing physicians. |
| Copy Additional Performing Physicians checkbox                       | When enabled (default), additional performing physicians are copied. To refrain from copying additional performing physicians, disable the <b>Copy</b>                    |

20

| Item                                          | Description                                                                                                    |
|-----------------------------------------------|----------------------------------------------------------------------------------------------------|
|                                               | Additional Performing Physicians checkbox.                                                                                                    |
| Exam Type                                     | By default, the exam type of the current study is selected automatically, even if the exam type is <b>Unspecified</b> or has not been selected yet. |
|                                               | Click or tap the dropdown to select the type of exam.                                                                                               |
| Worksheet                                     | If there is only one worksheet available for the exam type, that worksheet is selected automatically.                                               |
|                                               | Click or tap the dropdown to select a worksheet.                                                                                                    |
| Patient Data                                  |                                                                                                    |
| Copy patient data from current study checkbox | By default, patient data is copied from the current study.                                                                                          |
|                                               | To refrain from copying patient data, disable the <b>Copy patient data from current study</b> checkbox.                                             |
|                                               | <b>Note</b> : If you copy data from the current study, you cannot edit patient data.                                                                |
| Patient data                                  | The patient data listed below is editable when you choose <b>not</b> to copy patient data from the current study.                                   |
|                                               | Patient ID                                                                                                    |
|                                               | First Name                                                                                                    |
|                                               | Last Name                                                                                                    |
|                                               | Middle Name                                                                                                    |
|                                               | Date of Birth (DOB)                                                                                                    |
|                                               | Gender                                                                                                    |

#### 5. Click or tap CREATE.

Depending on the size of the new study, the split study may take a minute or two to become available in the study list. Both the original study and the new study display as **Split study** in the study list.

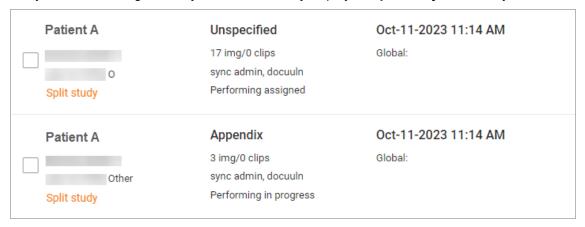

## Suggested Workflow

- 1. Continue splitting studies off the original study.
- 2. Complete the original study. This will give the split studies time to become available in the study list for a more efficient workflow.
- 3. Return to the study list to work the new split studies. If you do not see your new split studies, click the **Refresh** button on the study list.

22

## **Comparing Studies**

Follow the procedure below to compare study images.

- 1. Select the check boxes next to two studies in the study list.
- 2. Click or tap **Actions**, then click or tap **Compare**. The image viewer page displays.
- 3. Click or tap on the tab of one of the two studies in the bottom left of the page.
- 4. From the thumbnails, select the check boxes of the images you want to compare with images from the other study.
- 5. Select the other study, then select the check boxes of the images you want from the thumbnails.
- 6. Click or tap **Compare** from the image viewer header. The selected images or clips display in the page in either a side by side or four image view, depending on the number selected.

## **Merging Studies**

You can merge two studies that are assigned to you if the patient information on both studies matches. You cannot merge more than two studies at a time.

#### **Steps**

- 1. Select the check boxes next to two studies from the study list.
- 2. Click or tap **Actions**, then click or tap **Merge**.
- 3. Select the study you want to retain from the window. Synchonicity adds the images and clips in the second study to the selected study.
- 4. Click or tap **MERGE** to merge the studies, or select **CANCEL** to cancel the merge.
- 5. Click or tap **EXIT** to return to the study list, or click or tap **VIEW THE STUDY** to view the study page. The study list displays the merged study instead of the original two studies.

## **Tagging Studies**

Global tags are visible by all users. Available tags depend on the exam type selected for the study. If you change the exam type or worksheet, any previously entered global tag is removed from the study and study images.

- 1. Navigate to the Overview and tap or click the menu.
- 2. Click or tap Tag.
- 3. Click or tap in the tag box, and start typing a tag description.
- 4. Finish entering your text, or select a matching tag from the drop-down list box that appears.
- 5. Click or tap **SAVE**, or close the window by clicking or tapping **•**.
- 6. Click or tap on the tag to remove it. You can remove tags from in-progress studies.

## **Using Study Worksheets**

You can only select worksheets that are available for that study, including custom worksheets published by your department. Only the performing clinician can change the exam type and worksheet of a study, and only if the study has been assigned to them.

- 1. In the view study page under Exam overview, click or tap the in the Exam type drop-down list box to view the available exam types.
- 2. Select an exam type from the list. If only one worksheet is available for the chosen exam type, Sonosite Synchronicity Workflow Manager automatically selects and loads the worksheet.
- 3. Click or tap the view the available worksheets in the Worksheet drop-down list box.
- 4. Select a worksheet from the list. Worksheet-specific fields display following the non-specific exam fields.
- 5. Complete the exam overview and worksheet fields with the preferred information. Synchronicity auto-saves your changes.

## **Correcting Previously Signed and Submitted Studies**

Previously signed and submitted studies that either were corrected or need correction are clearly identified in the study list with a yellow highlight and a **Needs Correction** or **Corrected Result** global tag.

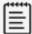

#### NOTE

You can use the **Needs Correction** and **Corrected Result** global tags to filter the study list and identify these studies. See <u>Sorting and Filtering the Study List</u>.

Follow these steps to correct previously signed and submitted studies.

#### **Steps**

- 1. Navigate to the assigned study list.
- Reset the study (or studies) to unassigned status.
   Once reset, the study displays in the unassigned study list highlighted in yellow with a Needs Correction

Performing unassigned

global tag.

Aorta
Oct-11-2023 11:14 AM

11 20 img/0 clips
docuuln

Other

In addition, the individual study details display a message indicating the study was previously signed and submitted and resubmission will send a corrected result.

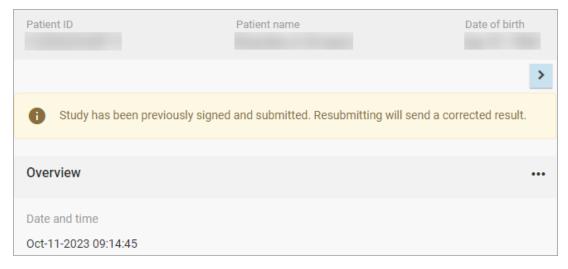

3. Assign, correct as needed, and resubmit the study.

After resubmission, the study displays with a **Corrected Result** global tag, which persists to indicate the corrected result.

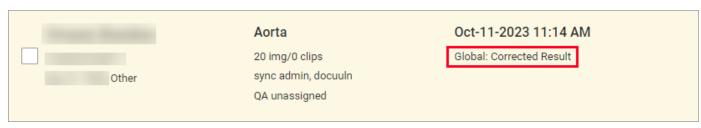

In addition, the individual study details display a message indicating the study was resubmitted with a corrected result.

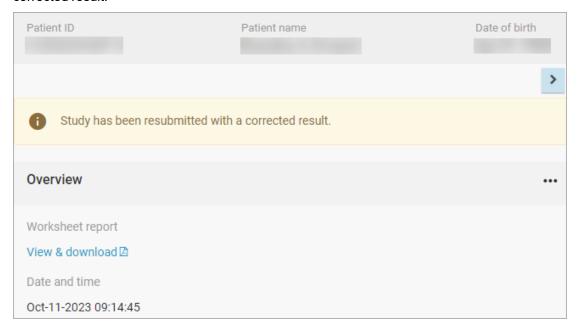

## **Related Topics**

Performing an Action on a Study in the Study List

Resetting Studies to Unassigned Status

Sorting and Filtering the Study List

**Submitting Studies Overview** 

## **Submitting Studies**

## **Submitting Studies Overview**

You must select an exam type and worksheet before you can sign and submit a study. Depending on your workflow, you can choose to submit a study to the EMR (which first sends it to an attending clinician) or directly to a QA reviewer. For successful EMR submission, patient data and order information must be correct.

Submitting a Study Directly for QA Review

Submitting a Study to the Attending

Submitting a Study the Attending from the Ultrasound System

Submitting Preliminary Results to the EMR

Note: Available options and features depend on your environment, roles, privileges, and browser.

### **Submitting a Study Directly for QA Review**

If you opened the study from a list where you applied specific search and sort criteria, you will automatically move onto the next study in the list.

### **Steps**

- 1. Select an exam type, and fill out the worksheet.
- 2. Scroll to the bottom of the page, and select **No** under the submit to EMR question.
- 3. Select the signature box.
- 4. Optional: To make further changes to the study, remove your signature.
- 5. Click or tap **SUBMIT**. A confirmation message that the study has been submitted to QA appears, and you return to the study list page.

### **Related Topics**

**Submitting Studies Overview** 

### Submitting a Study to the Attending

Please review this important information prior to completing the steps below.

- You can set the option to submit to EMR question as your default.
- You can submit your study without an accession number, but you must provide an encounter number.
- If you assign another person to the study, you cannot perform any further actions on the study and return to the study list.
- If you opened the study from a list where you applied specific search and sort criteria, you automatically move to the next study in the list
- If you are both the performing and attending clinician in a clinical workflow, you can submit the study directly to the EMR. Sonosite Synchronicity Workflow Manager auto-attests your study.
- If you opened the study from a list where you applied specific search and sort criteria, you automatically move onto the next study in the list.

#### **Steps**

- 1. Select an exam type, and complete the worksheet.
- 2. Scroll to the bottom of the page, and select **Yes** under the submit to EMR question.
- 3. Select the signature box.
- 4. Optional: To make further changes to the study, remove your signature.
- 5. Click or tap **SUBMIT**.
  - If your study does not have an encounter number, enter the missing information in the window.
  - Typically, the encounter number is automatically provided if the application is connected to your hospital or clinical information system.
  - Depending on your department's requirements, you might be asked to provide missing accession numbers; tap or click Yes to manually enter the accession number, or select the correct exam from the choices presented in the window.
- 6. Click or tap **UPDATE**.
- 7. In the Update assignee window, you can do one of the following:
  - Select **Assign to `my name**' if you are also the attending clinician. You do not see this option if you are not an attending clinician.
  - Select **Assign to another** `Attending', click or tap the , and choose a name from the drop-down list
- 8. Click or tap **UPDATE**. A confirmation message that the study has been submitted appears, and you return to the study list page.

### **Related Topics**

**Submitting Studies Overview** 

### Submitting a Study to the Attending from the Ultrasound System

### **Steps**

- 1. Select a remote worksheet from your ultrasound system, then select an attending clinician from the drop-down list in the worksheet.
- 2. Sonosite Synchronicity Workflow Manager automatically assigns the study to the selected clinician.

### **Related Topics**

Submitting Studies Overview

### **Submitting Preliminary Results to the EMR**

### **Steps**

- 1. Select an exam type, and complete the worksheet.
- 2. Select the signature box. Sonosite Synchronicity Workflow Manager submits the study to the EMR in a preliminary status.

### **Related Topics**

**Submitting Studies Overview** 

# Viewing a Worksheet in PDF

After you sign and submit your study, you can generate a PDF of your procedural worksheet and exam details using Sonosite Synchronicity Workflow Manager.

### **Steps**

- 1. Sign and submit your study. See Submitting Studies Overview.
- 2. Log back into the application by hitting the refresh button of your browser.
- 3. Find your studies by checking the box under Your studies.
- 4. Open the study from the study list, and click or tap Preview at the bottom of the page. The PDF opens in a new tab.

### **Procedure Report Details**

The PDF report for a procedure contains the following details:

- Patient name
- Exam type name
- MR (Medical Record) number
- · Patient date of birth
- Gender
- · Accession number
- · MPI (Master Patient Index) ID
- Visit/Encounter number
- · Performing physician name
- · Referring physician name
- · Study date and time
- · Date and time stamp of Physician signature
- Details filled in the procedural worksheet
- · Exam overview
- Indications
- Views
- Findings
- CPT codes

32

# **Downloading and Archiving Studies**

When you download a study, you are downloading the images and clips from the study. Note that anonymized data is not sent to the EMR.

### **Downloading a Study from the Study List**

If you are downloading an anonymized file, you are prompted to mask patient information in the images and clips associated with the study. SeeMasking a Selected Region on an Image or Clip.

### **Steps**

- 1. Select the study or studies you want to download and click or tap **Actions**.
- 2. From the Actions drop-down list box, click or tap **Download** to open the Download window.
- 3. Select the appropriate option to save your files.
- 4. DICOM Save your images and clips, and structured reports in DICOM format. Multimedia Save your images as JPG and your clips as MP4.
- 5. Click or tap Yes under Anonymize your file(s) to remove identifying patient information.
- 6. Select **DOWNLOAD** to download the study, or select **CANCEL** to return to the study. The study downloads as a zipped file in your browser.

### **Downloading a Study from the Study Page**

If you are downloading an anonymized file, you are prompted to mask patient information in the images and clips associated with the study. See Masking a Selected Region on an Image or Clip.

- 1. In the Overview section of the study page, tap or click the menu to open a drop-down list box.
- 2. Click or tap **Download** to open the Download window.
- 3. Select the appropriate option to save your file or files.
  - DICOM Save your images and clips, and structured reports in DICOM format.
  - Multimedia Save your images as JPG and your clips as MP4.
- 4. To remove identifying patient information, click or tap Yes under Anonymize your file(s).
- 5. Select **DOWNLOAD** to download the study, or select **CANCEL** to return to the study. The study downloads as a zipped file in your browser.

### **Archiving a Study**

A study can only be moved to the DICOM archive if it has been submitted to the EMR and has been QA archived by a QA reviewer.

- 1. Select the check box next to one or more studies from the study list.
- 2. Click or tap **Actions**, then click or tap **DICOM Archive**.
- 3. In the DICOM Archive window, select your PACS from the drop-down list box or type in the address.
- 4. Click or tap **SUBMIT**. Sychronicity sends the selected studies to the DICOM archive.

# **Using Reports**

You can use the reports page to view a summary of your activity on Sonosite Synchronicity Workflow Manager or view a list of scheduled credentialing programs. For each credentialing program, view due dates, percent completion, total number of worksheets and the number completed, credits, scoring, and other information.

### **Steps**

- 1. To navigate to the report page, click or tap VIEW REPORTS at the bottom of the dashboard.
  - Click or tap Report from the main menu in the upper left corner.
  - To view and sort details, click or tap View details under a specific program.
- 2. On the report details page, you can view such details as the number, type, and quality of worksheets completed. You can also view bar graphs of your progress for each type of worksheet.
- 3. To navigate back to the report home page, click or tap the navigation link to return to the previous page.

### **Sending Email Reports and Notifications**

You can choose to have a summary of your activity sent to your email.

- 1. Click or tap the menu on the report page.
- 2. From the drop-down list box, click or tap Email report. A copy of the report is sent to your email.
- 3. To customize email notifications, do the following
  - Drag the email notifications slider to the right. The slider turns green, and **Yes** displays.
  - Select the email frequency from the -up menu.
  - · Click or tap edit to change the email frequency.

# **Attesting Studies**

### **Assigning Studies to an Attending Clinician**

The topics in the Attesting Studies section describe how to use Sonosite Synchronicity Workflow Manager as an attending clinician.

As an attending clinician, you can assign studies that need their worksheets filled out to a performing clinician.

Performing clinicians are able to assign their studies to an attending clinician when they submit their studies. You can also assign studies to an attending (including yourself) if the studies have been submitted for attestation without being assigned.

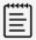

#### NOTE

Secondary performing clinicians have the same rights as the primary performing clinician, including the ability to modify patient MRN and demographics and sign and submit the study to the next status.

When a secondary performing clinician signs and submits an exam, the secondary performing clinician becomes the primary, and the clinician who was previously the primary performing clinician becomes the secondary.

When filtering in the study list or navigating from the dashboard, both primary and secondary clinicians can view the studies where they are the primary clinician, the secondary performing clinician, the attendin,g or the QA clinician, when they select the **corresponding study statuses** option.

### Assigning a Study to the Attending from the Study Page

To use the study list to assign studies, see Assigning and Unassigning Studies from the Study List.

- If you assign another person to the study, you cannot perform any further actions on the study and return to the study list.
- If you opened the study from a list where you applied specific search and sort criteria, you automatically move onto the next study in the list.

#### **Steps**

- 1. Click or tap on the details of a study to open it from the study list.
- 2. Click or tap **Assign** under Attending In the Overview section.
- 3. In the **Update assignee** window, do **one** of the following:
  - Select **Assign to `my name'** if you are the attending clinician.
  - Select **Assign to another `Physician**', click or tap the , and choose a name from the drop-down list box.
- 4. Click **UPDATE** to confirm your selection or click or tap the **S** to return to the study without performing an

### **Unassigning and Reassigning an Attending from the Study Page**

- 1. Click or tap on the details of a study assigned to you from the study list.
- 2. Click or tap Unassign under Attending next to your name from the Overview section.
- 3. In the Update assignee window, you can do one of the following:

- Select Unassign me.
- Select **Assign to another `Physician'**, click or tap the **\times**, and choose a name from the drop- down list box.
- 4. Click **UPDATE** to confirm your selection or click or tap the **8** to return to the study without performing an action.

### **Submitting Studies as an Attending**

You can submit your study without an accession number, but you must provide an encounter number.

If you opened the study from a list where you applied specific search and sort criteria, you will automatically move onto the next study in the list.

- 1. Click or tap on the details of a study assigned to you from the study list.
- 2. Select **No** in the Overview section under the submit to EMR question.
- 3. Review the study images, clips, and worksheet. You can edit study details if it is part of a clinical workflow, but you cannot change the exam type or worksheet.
- 4. Scroll to the bottom of the page, and select the signature box, click or tap SUBMIT.
  - If your study does not have an encounter number, type in the missing information in the window.
  - The encounter number is usually automatically provided if the application is connected to your hospital or clinical information system.
- 5. Click or tap UPDATE.
- 6. Depending on your department's requirements, you may be asked to provide missing accession numbers. Tap or click **Yes** to manually enter the accession number, or select the correct exam from the choices presented in the window.
- 7. Click or tap **UPDATE**. A confirmation message that the study has been submitted displays, and you return to the study list page.

### **Dealing with Failed Submissions**

You can view and resubmit studies that have failed EMR submission. Make sure that your system administrator has fixed the reason for the failure before you resubmit to the EMR.

- 1. To view studies that have failed EMR submission, you can do one of the following:
  - From your dashboard, click or tap on the failed studies to EMR link found in the Overview section to view a list of studies that have failed EMR submission.
  - From the study list, select the check box next to Submission to EMR failed to filter the study list.
- 2. To resubmit a study to the EMR, do the following:
  - From the study list, select the check box next to the study.
  - Click or tap **Actions**, then click or tap **resubmit to EMR**.
  - In the Resubmit studies window, click or tap **OK**.

# **QA Reviewing Studies**

## **Viewing Studies Sent for QA Review**

The topics in the QA Reviewing Studies section describe how to use Sonosite Synchronicity Workflow Manager as a QA reviewer.

- 1. Do one of the following:
  - From the QA/Reviewer dashboard, click or tap **Assigned** from either the Clinical or Educational widget to view the list of studies assigned to you for review.
  - From the QA/Reviewer dashboard, click or tap **Unassigned** from either the Clinical or Educational widget to view the list of unassigned studies that need reviewing.
- 2. Click or tap on the details of an assigned study to open it from the study list.
- 3. View the study in the browser window.

### **Assigning Studies to a QA Reviewer**

As a QA reviewer, you can assign studies to a performing clinician that need their worksheets populated. See <u>Assigning Studies to a Performing Clinician from a Study</u>. To use the study list to assign studies, see <u>Assigning and Unassigning Studies from the Study List</u>.

- If you assign another person to the study, you cannot perform any further actions on the study.
- If you opened the study from a list where you applied specific search and sort criteria, you automatically move onto the next study in the list.

### Assigning a Study to a QA Reviewer from the Study Page

### **Steps**

- 1. From the unassigned study list, click or tap on the details of a study to open it.
- 2. Click or tap **Assign** in the Overview section under **QA Reviewer**.
- 3. In the Update assignee window, do one of the following:
  - Select **Assign to `my name'** if you are the QA reviewer.
  - Select Assign to another 'Physician', and choose a name from the drop-down list box.
- 4. Click or tap UPDATE.

### **Unassigning and Reassigning a QA Reviewer**

- 1. From the assigned study list, click or tap on the details of a study to open it.
- 2. Click or tap **Unassign**in the Overview section under QA Reviewer next to your name.
- 3. In the Update assignee window, do one of the following:
  - · Select Unassign me.
  - Select Assign to another `Physician', and select a name from the drop-down list.
  - Click or tap the 8 to return to the study without performing an action.
- 4. Click or tap UPDATE.

### **Using the QA Worksheet**

You can use the QA worksheet to review both clinical and credentialing studies.

- 1. Click or tap on the details of a study from the assigned study list to open it.
- 2. Review the study images, clips, and worksheet.
- 3. Click or tap the **Quality assurance review** tab (if it is not open already) at the bottom of the page. The QA worksheet displays.
- 4. Complete the QA worksheet. Worksheet details depend on your departmental settings. Any changes you make are auto-saved.
- 5. For credentialing studies:
  - To give credit, click or tap Yes.
  - If the study does not meet credit criteria, click or tap No.
- 6. Select the signature check box to sign the review.
- 7. Select the appropriate check box to provide email feedback to the performing clinician.
- 8. Click or tap **SUBMIT**.

## **Archiving QA Studies**

Once a study has been assigned for QA review, the reviewer can move it to the QA archive. QA reviewers can only QA archive studies that are not part of a credentialing program and do not need to be given credit.

- 1. Select the check box next to one or more QA assigned studies from the study list.
- 2. Click or tap **Actions**, then click or tap **QA archive**. The selected studies are automatically sent to the QA archive.

# **Managing Images**

## **Labeling and Measuring Images and Clips Overview**

You can annotate images and clips in both the image viewer panel and the full page image viewer on studies that have been assigned to you. Any measurements or annotations made to images and clips are auto-saved.

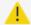

#### **WARNING**

Measurements or labels added to images using Sonosite Synchronicity Workflow Manager software are not intended for diagnostic purposes.

### **Related Topics**

Viewing Images and Clips

Placing an Arrow and Adding Text to an Image or Clip

Masking a Selected Region on an Image or Clip

Marking a Region of Interest on an Image or Clip

Tagging and Image or Clip

**Measuring Distance** 

Measuring Area and Circumference

Measuring the Angle Between Two Lines

Selecting a Label or Measurement

Deleting Labels or Measurements from an Image or Clip

**Deleting Images and Clips** 

### **Viewing Images and Clips**

The topics in the Managing Images section discuss how to view and manage images and clips using Sonosite Synchronicity Workflow Manager. You are able to view and download the images and clips from any study available to you in a study list.

The view study page displays images and clips as thumbnails in the image viewer panel. The image or clip number and total number of images and clips are shown. By default, the first image or clip in a series is displayed in the image viewing area.

#### More options include:

- Playing a Clip
- Panning, Inverting, and Rotating an Image or Clip
- Comparing Images or Clips
- · Hiding or Displaying Annotations and Measurements

### **Steps**

- 1. Click or tap a forward or backward arrowhead located to the right or left of the image or thumbnails to view the next or previous image or video clip.
- 2. To view a full page image or clip, do one of the following:
  - Click or tap the underneath the image to view the image in a new browser window.
  - Click or tap the <in the upper left corner of the image viewer to hide the study details and worksheet.
- 3. Click or tap the **Zoom** tool to zoom in and out on the image.
- 4. To view multiple images or clips, repeatedly click or tap **Layout** to view images in single, side by side, or four image format.

### **Playing a Clip**

### Steps

- 1. In the image viewer, navigate to a clip using the forward and back arrowheads <>>.
- 2. Click or tap . The clip plays automatically after loading. The load time depends on clip length.
- 3. While viewing a clip, do any of the following:
  - To freeze the clip, click or tap pause II . To resume, click or tap
  - To change the playback speed, click or tap the frame rate icon , then select a frame rate from the pop-up list.
  - If the clip is paused, click or tap lacktriangle and lacktriangle to view the clip frame by frame.

### Panning, Inverting, and Rotating an Image or Clip

- 1. Click or tap the drop-down arrow to view all the choices under the Pan/Rotate/Invert tool.
- 2. Click or tap the **Pan** tool then click or hold your finger down on the image and drag to move it in the image viewer to pan.
- 3. Click or tap the **Invert** tool to invert. The image displays in contrast color mode.
- 4. Click or tap the **Rotate** tool then click or hold your finger down on the image and drag to rotate it to rotate.
- 5. Click or tap **Reset** to reset the image or clip.

### **Comparing Images or Clips**

- 1. Select up to four check boxes for images or clips in the image viewer.
- 2. Click or tap **Compare** at the top of the page. The selected images or clips display in the page in either a side by side or four image format, depending on the number selected.

#### **Hiding or Displaying Annotations and Measurements**

You cannot hide the annotations and measurements added on the ultrasound system.

Click or tap Hide/Show on the right side of the image in the image viewer.

Any annotations or measurements you have added to the image using Sonosite Synchronicity Workflow Manager are hidden or display.

#### **Related Topics**

Labeling and Measuring Images and Clips Overview

### Placing an Arrow and Adding Text to an Image or Clip

You can annotate images and clips in both the image viewer panel and the full page image viewer on studies that have been assigned to you. Any measurements or annotations made to images and clips are auto-saved.

#### **Steps**

- 1. Navigate to the image viewer and click or tap the **Arrow/ROI/Mask** tool.
- 2. Click or tap the **Arrow** tool in the fly-out panel.
- 3. Click or tap the preferred location and use a dragging motion to determine the size and rotation to place an arrow .
- 4. Release the mouse button or lift your finger to set the arrow. A text box displays next to the arrow.
- 5. Enter your text in the text box, and click or tap **OK**.

### **Related Topics**

### Masking a Selected Region on an Image or Clip

You can annotate images and clips in both the image viewer panel and the full page image viewer on studies that have been assigned to you. Any measurements or annotations made to images and clips are auto-saved.

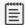

#### **NOTE**

If you are masking a clip, pause it first. The masked area applies to all frames.

#### **Steps**

- 1. Navigate to the image viewer and click or tap the Arrow/ROI/Mask tool.
- 2. Click or tap the **Mask** tool in the fly-out panel.
- 3. Click or tap the preferred location and use a dragging motion to size the box to place a masking box. Synchronicity highlights the selected area with a dotted rectangle. The area is masked when a user downloads the image.

### **Related Topics**

### Marking a Region of Interest on an Image or Clip

You can annotate images and clips in both the image viewer panel and the full page image viewer on studies that have been assigned to you. Any measurements or annotations made to images and clips are auto-saved.

### **Steps**

- 1. Navigate to the image viewer and click or tap the Arrow/ROI/Mask tool.
- 2. Click or tap the ROI tool in the fly-out panel.
- 3. Draw a shape by connecting the nodes.
- 4. Close the loop, and click or tap an area outside of the region to start a new shape.

### **Related Topics**

## Tagging an Image or Clip

You can annotate images and clips in both the image viewer panel and the full page image viewer on studies that have been assigned to you. Any measurements or annotations made to images and clips are auto-saved.

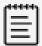

#### NOTE

Available tags depend on the exam type selected for the study. If you change the exam type or worksheet, any previously entered global tag is removed from the study and study images.

### **Steps**

- 1. Click or tap in the image or clip thumbnail.
- 2. Click or tap in the tag box, and start typing a tag description.
- 3. Finish entering your text, or select a matching tag from the drop-down list box that appears.
- 4. Click or tap **SAVE**, or close the windown by clicking or tapping **S**. Tags are auto-saved.
- 5. To remove a tag, click or tap , then click or tap the tag in the text box.

### **Related Topics**

## **Measuring Distance**

You can annotate images and clips in both the image viewer panel and the full page image viewer on studies that have been assigned to you. Any measurements or annotations made to images and clips are auto-saved.

### **Steps**

- 1. Navigate to the image viewer and select the Ellipse/Angle/Length tool.
- 2. Select the **Length** tool in the fly-out panel.
- 3. Click or tap the preferred area and use a dragging motion to draw a line. The distance in mm displays.
- 4. Adjust the distance by moving the end points of the line.

### **Related Topics**

## **Measuring Area and Circumference**

You can annotate images and clips in both the image viewer panel and the full page image viewer on studies that have been assigned to you. Any measurements or annotations made to images and clips are auto-saved.

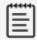

#### NOTE

You can also use the ROI tool to measure an area.

#### **Steps**

- 1. Navigate to the image viewer and click or tap the Ellipse/Angle/Length tool.
- 2. Click or tap the **Ellipse** tool in the fly-out panel.
- 3. Click or tap the preferred location and use a dragging motion to draw an ellipse. The area, mean, and standard deviation display.
- 4. Click or tap on the handles and drag them to resize the ellipse.

### **Related Topics**

## **Measuring the Angle Between Two Lines**

You can annotate images and clips in both the image viewer panel and the full page image viewer on studies that have been assigned to you. Any measurements or annotations made to images and clips are auto-saved.

### **Steps**

- 1. Navigate to the image viewer and click or tap the Ellipse/Angle/Length tool.
- 2. Click or tap the **Angle** tool in the fly-out panel.
- 3. Click or tap the preferred location. Three handles appear on the image.
- 4. Adjust the angle by clicking or tapping on the handles and moving them.

### **Related Topics**

## Deleting Labels or Measurements from an Image or Clip

You can annotate images and clips in both the image viewer panel and the full page image viewer on studies that have been assigned to you. Any measurements or annotations made to images and clips are auto-saved.

### **Steps**

- 1. While viewing an image or clip, select the label or measurement.
- 2. Double-click using the left mouse button, or double-tap the label or measurement. A window displays.
- 3. Select **YES** to delete the label or measurement.

### **Related Topics**

## **Deleting Images and Clips**

You can annotate images and clips in both the image viewer panel and the full page image viewer on studies that have been assigned to you. Any measurements or annotations made to images and clips are auto-saved.

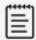

#### NOTE

Synchronicity logs details whenever a user deletes an image or clip from a study.

### **Steps**

- 1. Click or tap the **trash can** icon that displays in the image or clip thumbnail.
- 2. Optional: Undo the delete action by clicking or tapping **Undo** in the prompt. The prompt disappears after a few seconds.

### **Related Topics**

# **Using a Library**

### **Creating a Library**

If you are a part of a credentialing program, you can use Sonosite Synchronicity Workflow Manager software to create a library of images and clips that can be used for educational purposes.

You can create a library by sending studies to your library. You can send unassigned studies or studies that have been assigned to you, but not yet submitted. If you send a study multiple times, the library keeps multiple copies of the study in the state it was sent in.

### Sending a Study to the Library from a Study List

- 1. Select the check box next to one or more studies from the study list.
- 2. Click or tap **Actions**, then click or tap **Library**. The selected studies are automatically sent to the your library.

### **Sending Images and Clips to the Library**

- 1. Select the check boxes of one or more images or clips from the thumbnails.
- 2. In the upper right of the image viewer panel, click or tap **Send**.
- 3. Select Library from the drop-down menu. The selected images and clips are now available in your library.

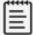

#### **NOTE**

Images and clips sent to your library display the watermark **Education Purpose Only**"

# **Using Your Library Study Lists**

Your library study list behaves similarly to other study lists. Complete the following steps to view your library study list.

### **Steps**

- 1. Click or tap the main menu in the upper left corner.
- 2. Click or tap **Library** from the drop down list. The list of studies in your library displays.

### **Related Topics**

Creating a Library

## **Applying Filters to a Library Study List**

The filters available in the library study list differ slightly from other study lists. You can filter a library study list using tags.

- If you filter the study list using a tag, clip and image icons appear in the study rows of the studies containing tagged images and clips.
- To tag images and clips, see Tagging and Image or Clip.

### **Steps**

1. Select filter of interest under **Refine by** in the study list.

| Provider   | Gender       |
|------------|--------------|
| Exam types | Content Type |
| Worksheets | Global tags  |

- 2. Click or tap **REFRESH** to apply the filter to the study list.
- 3. Click or tap CLEAR to clear the filters.

### **Selecting a Label or Measurement**

You can annotate images and clips in both the image viewer panel and the full page image viewer on studies that have been assigned to you. Any measurements or annotations made to images and clips are auto-saved.

Before performing a specific action on a label or measurement, you must select it first.

#### **Steps**

- 1. Click or tap the annotation or measurement tool located in the sidebar while viewing an image or clip.
- 2. Click or tap the tool that matches the label or measurement you are selecting from the fly-out panel.
- 3. Hover over the label or measurement until it turns green with the tool highlighted.
- 4. Click or tap the label to select it. You are now able to move and change the color of the label or measurement, and perform other actions.

### **Related Topics**

# **IT Network**

### **Data Backup**

- Perform data backups regularly as part of your organization's disaster recovery plan. Doing so will help ensure
  proper system operation and data integrity. FUJIFILM Sonosite recommends that you allow only the authorized
  system administrator to back up and restore ePHI, audit log, and system configurable data.
- Keep data backups on modern types of media to ensure data is not lost due to technology obsolescence.

### **Security and Privacy**

The security and privacy-related configurable controls in the Sonosite Synchronicity Workflow Manager are:

- · User roles and responsibilities
- · Automatic user log off
- · User authorization and authentication
- · Data backup and recovery
- Data encryption (at rest and in transit)
- System and Department Administrators should follow the suggested technical and physical safeguards listed below, as well as the detailed HIPAA guidelines to ensure HIPAA compliance:
  - Room Access Control: Local procedures must be put in place to limit physical access to medical equipment, to prevent accidental, casual, or deliberate contact by unauthorized individuals.
  - System Access Controls: Recommended system access controls are listed below:
    - Create unique clinical user accounts for each operator.
- To remotely access the system, go through your organization's defined access control point.
  - MFA: Enable Multi-factor Authentication (MFA) as an additional method of securely verifying user identities.
  - Audit Controls: Review audit logs by your organization's chosen log-viewing application. FUJIFILM Sonosite recommends that the audit log viewing application does the following:
    - Limits read-only access to only the system administrator
    - Maintains audit log events for a minimum of 30 days
    - Allows for the setup of configurable external alerts of system violations
    - Allows external alerts to be stored locally or sent to a system-monitoring application
    - Allows audit logs to be searched for keywords and sorted by date and time
    - Protects audit logs to ensure integrity of logs
  - Removable media handling: Removable media that contains images or other medical information must be stored in a secure area that is not accessible by unauthorized individuals.
  - Transmission Security: Transmitted data should be encrypted with the use of certificates, when possible, to
    ensure the confidentiality and integrity of clinical data.
  - Data Integrity: Cryptographic methods should be used at all times to ensure the integrity of personal data.
     When possible, perform integrity checks to identify unauthorized changes in personal data:
    - Data Encryption: Data at rest should be encrypted 0at the disk level as well as the database level with a valid FIPS 140-2 compliant encryption method. Encryption keys should be kept secured and maintained only by system administrators.
    - **System Hardening:** The application and database hosting server(s) should be hardened according to the NIST 800-123 server security controls.

## **Glossary**

### **Glossary Terms**

For ultrasound terms not included in this glossary, refer to *Recommended Ultrasound Terminology, Third Edition*, published in 2011 by the American Institute of Ultrasound in Medicine (AIUM).

ACEP American College of Emergency Physicians

Archive Primarily defined as a copy of files transferred to a DICOM server, and is

synonymous with Transfer. However, Archive may be additionally associated with a more rigorous external data management solution that may include, although

not be limited to, long-term secure storage and audit trails.

Attending A physician who has completed residency and practices medicine in a clinic or

hospital.

Attestation A signature provided by a qualified clinician as proof that a procedure performed

on a patient has been reviewed and approved. Often used for procedures that

have been submitted for billing.

CPT code CPT (Current Procedural Terminology) is a medical code set that is used to report

medical, surgical, and diagnostic procedures and services to entities such as physicians, health insurance companies and accreditation organizations.

Credentialed clinician

Clinician that attained certification through an ultrasound accreditation program. Clinicians with credentialed rights are entitled to complete a worksheet, sign it, and

send the associated report to EMR.

Credentialing Credentialing is the process of establishing the qualifications of licensed medical

professionals and assessing their background and legitimacy. Many health care institutions and provider networks conduct their own credentialing, generally through a credentialing specialist or electronic service, with review by a

credentialing committee.

Department administrator

A department administrator is a person whose job involves helping to organize and supervise the way that departments within an organization or institution

function.

DICOM (Digital Imaging and Communications in Medicine) is a standard for

handling, storing, printing, and transmitting information in medical imaging. It includes a file format definition and a network communications protocol.

DICOM Structured Report The DICOM Structured Report (DICOM SR) is a document that uses a

standardized set of codes and information.

EHR An EHR (Electronic Health Record) is a digital record of a patient's health

information that is designed to be used by multiple providers and facilities.

EMR An EMR (Electronic Medical Record) is a digital version of the traditional paper-

based medical record for an individual. The EMR represents a medical record

within a single facility, such as a clinic or a hospital.

ePHI (Electronic Protected Health Information) refers to any protected health

information that is covered under HIPAA (Health Insurance Portability and Accountability Act of 1996) security regulations and is produced, saved,

transferred, or received in an electronic form.

Exam An association of customizations specific to a clinical procedure.

FIPS 140-2 FIPS (Federal Information Processing Standard) Publication 140-2, is a U.S.

government computer security standard used to approve cryptographic modules.

HIPAA HIPAA (Health Insurance Portability and Accountability Act of 1996) is United

States legislation that provides data privacy and security provisions for

safeguarding medical information.

NIST NIST (National Institute of Standards and Technology) is a unit of the U.S.

Commerce Department. Formerly known as the National Bureau of Standards,

NIST promotes and maintains measurement standards.

Noncredentialed clinician A clinician that didn't attain certification through an ultrasound accreditation program. Clinicians without credentialed rights can review patient worksheet data, set their findings and mark the worksheet, as ready to be reviewed by an

Attending or QA clinician.

PACS PACS (Picture Archival and Communication System) is a medical imaging

technology used primarily in healthcare organizations to securely store and

digitally transmit electronic images and clinically- relevant reports.

Patient study A collection of one or more image/report data series. A study can have several

associated exam types.

Performing A clinician who performs the exam on the patient.

Practicing physician

The emergency physician not previously exposed to training in emergency

ultrasound during residency.

QA clinician A clinician with QA permission. Clinicians with QA permission review the findings

of non-credentialed clinicians enrolled in an ultrasound accreditation program. In

C2, their agreements to non-credentialed clinicians' findings count for the

required program passing scores.

Quality Assurance (QA) The process by which non-credentialed clinicians get their ultrasound examinations and findings reviewed by a QA clinician and get feedback.

Resident A physician in residency training.

System administrator

A system administrator is a person who is responsible for the upkeep,

configuration, and reliable operation of computer systems, especially multi-user

computers, such as servers

Transfer Communication with an external component (for example, a database server or a

remote file system) to duplicate locally stored content.